# ТЕСТЫ В СРЕДЕ *MOODLE*

#### Валерий Фетисов

Нежинский государственный университет им. Н.В. Гоголя fetis@mail.ru

Компьютерные системы тестирования знаний (КСТЗ) можно классифицировать различными способами. Одной из таких классификаций является классификация по способу их программной реализации. В статье рассматривается один из инструментов автоматизированной системы управления учёбой Moodle, а именно инструмент для создания и проведения online-тестирования. Moodle является популярнейшим, а кроме того и типичным представителем группы КСТЗ, программная реализация которых полностью базируется на интернет-технологиях, а программная оболочка есть не что иное, как обычный браузер. Рассмотрение системы осуществляется с точки зрения того, насколько она соответствует основным требованиям к КСТЗ, изложенными автором в статье «Основные требования к компьютерным системам тестирования знаний (КСТЗ)».

Ключевые слова: компьютерные системы тестирования знаний; программное обеспечение для тестирования: тестирование: критерии при выборе программного обеспечения для тестирования; организации тестирования в Moodle; Moodle.

#### **Введение**

◈

В статье «Основные требования к компьютерным системам тестирования знаний (КСТЗ)», опубликованной в журнале в прошлом году, автор рассматривал различные классификации КСТЗ: по уровню автономности, по составу модулей, по характеру проведения тестирования и т.д. КСТЗ можно классифицировать также по способу их программной реализации. По большому счёту, КСТЗ можно классифицировать следующим образом:

1. В виде специализированных оболочек для набора модулей для составления тестов, проведения тестирования и администрирования, которые создаются при помощи специализированных инструментальных средств.

2. КСТЗ, в которых создание тестовых заданий и организация тестирования базируется исключительно на интернет-интерфейсе.

3. КСТЗ, представляющие собой симбиоз двух предыдущих КСТЗ, когда для создания тестов разрабатывается специальная программная оболочка, а для тестирования используется браузер.

⊕

Методология

Me*roponorw*e

 $2'$  2012

Автор задался целью рассмотреть наиболее удачные решений из каждой группы с точки зрения того, насколько они отвечают основным требованиям к КСТЗ, изложенным им в статье «Основные требования к компьютерным системам тестирования знаний  $(KCT3)$ .

В предыдущей статье был рассмотрен типичный представитель КСТЗ первой группы: программный комплекс MyTest, состоящий из модулей, каждый из которых представляет собой специализированную оболочку для составления тестов, проведения тестирования и администрирования. В данной статье автор рассматривает организацию тестирования при помощи распространённой системы управления учёбы Moodle (Modular Object Oriented Dynamic Learning Environment, модульная объектно-ориентированная динамическая среда учёбы). Это автоматизированная система управления учёбой, которая полностью базируется на интернет-технологиях. По большому счёту, *Moodle* — это веб-инструмент, доступ к которому осуществляется через браузер и подключение к Интернету. Moodle предоставляет возможность преподавателю создавать web-сайт учебного курса, одной из составляющей которого является тесты. Широкому распространению системы служат не только мощные возможности контроля учебного процесса, но и то, что система является бесплатной и открытой, что позволяет многочисленной армии её пользователей дорабатывать её для себя и «под себя».

⊕

#### Создание теста

Тест *Moodle* имеет большое количество настроек и инструментов работы, что делает его очень гибким. Он состоит из двух компонентов: *тела* теста и пула (базы) заданий. Тело теста можно рассматривать как контейнер для разного типа заданий из пула. Тело - это то, что видят тестируемые при прохождении ими тестирования. Задания в теле теста могут быть любого типа, их можно отображать по-порядку или случайным образом. Пул заданий в тестовой форме можно организовать разными способами. Например, можно создавать пулы заданий, которые будут базироваться на главах учебного пособия, неделях семестра, базовых понятиях и пр. Пулы можно многократно использовать в других тестах, занятиях, учебных курсах.

Работа по созланию теста начинается с создания его тела.

При создании тела теста создаётся контейнер для заданий и набор правил, согласно которым посетители будут взаимодействовать с тестом.

Для создания тела теста следует выполнить такие действия:

1. В блоке «Управление» нажмите пункт «Редактировать»<sup>1</sup>.

2. В окне с ресурсами курса в той секции курса, для которой следует добавить тест, выберите из списка «Добавить деятельность» элемент «Тест».

3. На странице добавления нового теста в поле «Название» присвойте тесту содержательное имя.

4. Напишите вступление к тесту. Оно может содержать специ-

Moodle является открытой системой, хотя на официальном сайте и располагается дистрибутив системы, существует множество других, доработанных версий дистрибутивов. В связи с этим отдельные названия элементов интерфейсов у читателей (и пользователей) Moodle могут не совпадать с теми, которые приводятся в статье.

48

фические указания к прохождению теста, например, правила подсчёта результатов.

5. Определите параметры теста, то есть осуществите его настройку.

6. Нажмите кнопку «Сохранить и вернуться в курс» или «Сохранить и показать». Во втором случае осуществляется переход к непосредственному формированию заданий теста.

## Настройка теста

Как уже было отмечено, благодаря большому количеству настроек тест Moodle является чрезвычайно гибким. Рассмотрим важнейшие настройки, доступ к которым осуществляется выбором инструмен-«Редактирование», который та находится в группе инструментов, расположенных справа от названия теста.

Настройки сгруппированы в нескольких функциональных блоках, среди которых можно выделить следующие:

1. Блок «Ограничения по времени».

• Дата начала и окончания тестирования. Установка этих дат определяет временной период доступности теста, за пределами которого тест становится не доступным.

• Ограничение времени (длительности прохождения теста). По окончании этого времени результаты тестирования автоматически передаются на сервер.

• Задержка по времени между первой и второй попытками: промежуток времени, в течение которого придётся ожидать сле-

дующей попытки прохождения тестирования.

2. Блок «Отображение».

• Вопросов на одной странице. Устанавливает количество заданий, которые показываются одновременно на странице с тестом.

• Случайный порядок вопро- $\cos$ .

• Индивидуальная настройка случайного порядка ответов.

3. Блок «Попытки».

• Количество попыток. Этот параметр используется для ограничения количества попыток прохождения теста. Вместе с тем возможно задать и неограниченное количество попыток, выбрав для настройки значение «Неограниченно».

• Каждая попытка основывается на предыдущей. Если позволено использование нескольких попыток, то можно позволить тестируемым «собирать» свои ответы. То есть, если установить значение этого параметра в «Да», то во время следующего прохождения ими теста будут отображаться их ответы из предыдущих попыток.

• Обучающий режим. Во время тестирования в обучающем режиме рядом с каждым заданием отображается кнопка «Проверить». При щелчке этой кнопки ответ проверяется и отображается соответствующая оценка. Этот режим тестирования позволяет изменять ответ, но за это также можно и насчитывать штрафные баллы. Отметим, что такой подход к тестированию предусматривает спецификация открытого стандарта IMS QTI (Questions and Test Interoperability).

#### Методология

Merogonorus

4. Блок «Опенки».

• Метод оценивания. Если разрешено несколько попыток прохождения теста, то можно выбрать, какой способ будет использоваться для оценивания тестирования. Это может быть наилучшая попытка, средняя оценка, результат первой или последней попытки.

• Начислять штрафы. Этот параметр применяется к тесту только в том случае, если для него установлен учебный (адаптивный) режим.

• Количество знаков после запятой. Устанавливает количество цифр для дробной части итоговой оценки теста. Например, значение «0» указывает на отсутствие дробной части, то есть результаты будут округляться до целых значений.

5. Блок установок просмотра. Позволяют задать параметры просмотра теста. Например, нужно ли показывать студентам вместе с их оценками ответы, отображать ли правильные ответы, комментарии к тесту в целом либо конкретным заданиям. При этом определяется ещё и момент применения каждого параметра: непосредственно при ответе на задание, после него, но во время прохождения теста или после его окончания.

• Комментарий. Текст комментария для конкретного задания в тестовой форме.

• Общий комментарий. Текст, который отображается после каждой попытки, независимо от того, был ли дан ответ на тестовое задание или нет. Он может быть использован для общих коммен-

♠

тариев к заданию или для ссылки на дальнейшую информацию.

6. Блок «Зашита».

• Безопасность браузера. Установка этой опции отображает тест в окне браузера без адресной строки, кнопок навигации и других элементов навигации браузера, что предотвращает переходы на другие сайты во время тестирования.

• Необходим пароль. На тест можно установить пароль, который тестируемый должен будет ввести, прежде чем приступать непосредственно к тестированию. Таким образом можно ограничить круг лиц, которые проходят тест.

• Необходим сетевой адрес. Параметр, ограничивающий доступ к тесту определённым диапазоном IP-адресов. Параметр целесообразно применять, если нужно, чтобы студенты проходили тест только из определённых аудиторий учебного заведения. В таком случае и задаётся диапазон сетевых адресов, содержащий сетевые адреса нужных аудиторий.

7. Блок «Общие настройки модуля».

• Групповой метод. С  $\Pi$ Oмощью этого параметра можно выбрать режим работы в группе, например, когда тестируемым доступны результаты только своей группы или они получают доступ к результатам тестирования других групп.

• Доступность (для тестируемых). Этот параметр определяет, следует ли показывать тестируемым определённый элемент курca.

8. Блок «Комментарий к тесту». Это текст (комментарий), который видит тестируемый по окончании тестирования. К каждой оценке разработчик теста привязывает свой комментарий, таким образом для разных оценок тестируемые будут получать, соответственно, различные комментарии.

После создания тела теста его название появится среди ресурсов курса, при этом его названию предшествует специальная пиктограмма | ⊠ , которая определяет ресурс учебного курса именно как Tect.

### Создание тестовых заданий

Окно для редактирования тестовых заданий состоит из двух частей: левая содержит перечень уже созданных заданий, правая список категорий, а также средства для создания нового тестового задания.

### Категория

Категории - это группы курсов, выложенных на сайте учебного заведения. Их используют для упорядочения («категоризации») вопросов курса. Например, можно создать категорию «Академические группы», содержащую множество студентов, объединённых учёбою по определённой специальности, курсу, группе. Другим примером категории может быть «Дисциплины на кафедре», когда все дисциплины сгруппированы по кафедрам.

По умолчанию список категории состоит только из одной категории «Типичное для... (название  $recra)$ .

Лля добавления новой категории следует выполнить такие лействия:

1. На странице редактирования теста перейти по гиперссылке «Категории».

2. На странице редактирования категорий в группе полей «Добавить категорию» в поле «Название» ввести название новой категории, а в поле «Информация о категории» — её содержательное описание.

3. Щёлкнуть кнопку «Добавить категорию», после чего новая категория будет отображена в перечне категорий.

#### Добавление тестового задания

При добавлении нового задания главную роль играет его форма, которая определяется выбором из списка «Создать новый вопрос». При этом вид окна для ввода тестового задания изменяется в зависимости от выбранной формы.

Система даёт возможность создавать все основные формы тестовых заданий, а также несколько их разновидностей:

*1. Вычисляемый.* Представляет собой математическое вычислительное выражение, содержащее подстановочные поля, которые будут случайным образом автоматически заполняться из опрелелённого множества значений во время тестирования.

2. Описание. Эта форма не является собственно тестовым заданием. Она используется с целью дать объяснение или указания во время тестирования.

3. Эссе (от фр. essai — попытка, очерк; в литературе эссе является жанром небольшого объёма

⊕

### Методология

Merogonorus

 $2'$  2012

и свободной композиции). Тестовое задание, в котором нужно сжато описать ответ. Оценка проставляется лицом, проводящим тестирование, вручную после просмотра ответа.

4. На соответствие. Задание из двух групп, между элементами которых нужно установить соответствие.

5. Вложенные ответы. Комбинированная форма задания, совмещающая несколько типов: множественный выбор, короткий ответ или числовой тип.

6. В закрытой форме (множественный выбор). Задание, допускающее наличие нескольких правильных ответов.

7. Короткий ответ. Открытая форма ответа, при которой ответ вводится в виде текста (слово или фраза) с клавиатуры.

8. Числовой. Аналогично предыдущему, однако ответ вводится в виле числа.

9. Сличайный вопрос на соответствие. Вариант задания на соответствие, который случайным образом отображается из перечня заданий с коротким ответом.

10. Верно/Неверно. Вариант множественного выбора, при котором имеются только два альтернативных ответа.

Рассмотрим алгоритмы формирования основных форм тестовых заланий.

### Создание тестового задания «Короткий ответ» (открытая форма ответа в виде текста)

1. На странице редактирования тестов выбрать нужную категорию.

2. На странице редактирования теста из списка «Создать во-

♠

прос» выбрать «Короткий ответ». Появится страница добавления вопроса с коротким ответом.

3. Ввести задание и его параметры:

• Название вопроса. Краткий текст задания. Он должен быть содержательным, поскольку именно он будет отображаться, например, во время работы с тестом.

• Содержание вопроса. Развёрнутый текст задания.

• *Формат*. Выбор варианта форматирования текста.

• Картинка для показа. К заданию можно прикрепить графическое изображение, которое должно быть предварительно загружено в ресурсы учебного курса. Загрузка файлов осуществляется с помощью инструмента «Файлы» из блока «Управление». После этого файл-изображение можно добавить к заданию, выбрав его из списка «Картинка для показа».

• Оценка для вопроса по умолчанию. Оценка за вопрос. По умолчанию равна «1».

 $\bullet$  *IIImpa* $\phi$ *.* Задание числа штрафных баллов за попытку с неправильным ответом. При подсчёте результата штрафные баллы вычитают из количества баллов для правильного ответа. Число задаётся в интервале от «0» до «1». Если оно равно «0», то тестируемому штрафные баллы вообще не насчитываются, а если «1», то ему будет разрешена только одна попытка для получения положительной оценки.

• Чувствительность ответа к регистру. Параметр, позволяющий учитывать или игнорировать чувствительность к регистру во время ввода ответа (например,

будут ли считаться правильными ответы наподобие ВОЛОГ-ДА или вологда; Компьютер или КОМПЬЮТЕР).

*• Ответ*. Подлежит заполнению как минимум один возможный ответ и оценка на него. Оценка задаётся в процентах и, соответственно, может варьировать в пределах от «0» до «100».

4. Щёлкнуть кнопку «Сохранить», после чего происходит возвращение на страницу редактирования теста. Созданное задание попадает в «Банк вопросов», содержащий все задания.

Каждый тип задания обозначается собственной, вполне понят-

⊕

ной пиктограммой, что позволяет просто визуально определять тип задания. Например, «Короткий ответ» обозначается пиктограммой $|$   $\Box$ 

Для добавления задания в состав теста следует в правой части окна, которое содержит «Банк вопросов», в группе «Действие» установить флажок для поля-метки около названия задания и щёлкнуть кнопку «Добавить в тест», после чего текст задания появится в левой части страницы «Вопросы этого теста».

Щёлкнуть кнопку «Сохранить» в левой части страницы.

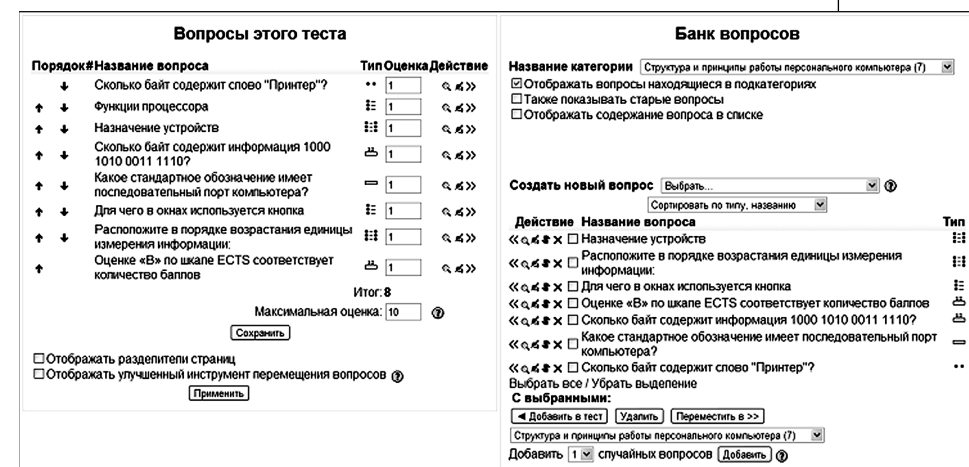

## **Создание тестового задания «Числовой» (открытая форма ответа в виде числа)**

Эта форма тестового задания тождественна предыдущий, но ответом на вопрос является число, а не текст. Создание задания этого типа осуществляется так:

1. На странице редактирования тестов выбрать нужную категорию.

2. На странице редактирования теста из списка «Создать вопрос» выбрать «Числовой», что приведёт к появлению страницы добавления данного типа задания.

3. Ввести задание и его параметры: название и содержание задания.

*4. Ответ*. Заполнить хоть бы один возможный ответ и ввести для него оценку. Оценка задаёт-

♠

**Методология**

**Методология**

ся в процентах и соответственно может варьировать в пределах от  $\langle 0 \rangle$ я до  $\langle 100 \rangle$ . Если числовой ответ имеет дробную часть, то она отделяется от целой части с помощью точки, например: 12.35.

5. Допистимая ошибка. Иногда для числового ответа правильными ответами являются все значения из определённого диапазона. В этом случае и применяют этот параметр. Например, если правильный ответ находится в диапазоне чисел от «83» до «89», то ответом будет центральное значение «86», а допустимой погрешностью будет число «3».

6. Единица измерения. Система даёт возможность применять к ответу разные системы единиц измерения. В этом случае следует ввести их названия и множители, благодаря которым будет осуществляться перевод из одной системы измерения в другую.

7. Щёлкнуть кнопку «Сохранить».

## Создание тестового задания с множественным выбором

Создание задания этого типа осуществляется так:

1. На странице редактирования тестов выбрать нужную категорию.

2. Из списка «Создать вопрос» выбрать «В закрытой форме (множественный выбор)». Появится страница добавления задания с множественным выбором.

3. Ввести параметры вопроса:

• Название и содержимое залания:

• Оценку по умолчанию.

• Штраф. Если в дальнейшем предусматривается возможность

♠

использования теста в учебном режиме, то следует задать количество штрафных баллов за каждый неверный ответ. Штраф является числом в пределах от «0» до «1». Значение «1» означает, что тестируемый получит полный балл за вопрос только при правильном ответе с первого же раза, а значение «0» означает, что можно отвечать на вопрос неограниченное число раз и это никоим образом не влияет на результат.

• Общий комментарий. Текст, который будет отображаться тестируемому после ответа на тестовое задание, причём независимо от того был ли дан на него ответ. При этом отображение текста осуществляется только при установке параметров, разрешающих тестируемому просмотр результатов теста.

• Один или несколько ответов (количество правильных ответов). Кроме своего прямого назначения, этот параметр позволяет создать задание с простым множественным выбором, когда есть только один правильный ответ, для чего этому параметру присваивается значение «1».

• Сличайный порядок отве $m$ o $\theta$ .

4. Ответы. Для каждого ответа обязательным является наличие текста и опенки. Опенка является числовым значением, причём это число может быть даже отрицательным. По умолчанию в системе предусмотрено пять вариантов ответов, но имеется возможность увеличить это число до восьми.

5. Щёлкнуть кнопку «Сохранить».

### **Создание тестового задания на установление соответствия**

Создание задания этого типа осуществляется так:

1. На странице редактирования тестов выбрать нужную категорию.

2. На странице редактирования теста из списка «Создать вопрос» выбрать «На соответствие». Появится страница добавления тестового задания на установление соответствия.

3. Ввести текст задания и его параметры:

• Название и содержимое задания;

• Ввести вопросы задания и ответы на них. Поскольку количество ответов должно быть больше количества вопросов, то дополнительные неправильные ответы создаются путём создания ответа для «пустого» вопроса.

4. Щёлкнуть кнопку «Сохранить».

## **Создание тестового задания на установление правильной последовательности**

В *Moodle* отсутствует такая форма тестового задания, как установление правильной последовательности. Но она может быть реализована через задание на установление соответствия. Алгоритм создания задания следующий:

1. На странице редактирования тестов выбрать нужную категорию.

2. На странице редактирования теста из списка «Создать вопрос» выбрать «На соответствие». Появится страница добавления вопроса на соответствие.

3. Ввести сам вопрос и его параметры:

• название задания. Название такой формы заданий может иметь вид: «Установите правильную последовательность в порядке возрастания (уменьшения)…», например, «Установите правильную последовательность единиц измерения информации в порядке их возрастания:»;

• содержимое задания;<br>• ввести *вопросы задания* • ввести *вопросы* и ответы на них. При этом ответами будет текстовый контент, из которого состоит последовательность, а вопросами *—* их правильные порядковые числовые номера в последовательности;

*• перемешать*. Как ранее отмечалось, в общих настройках теста целесообразно устанавливать случайный порядок отображения как для вопросов, так и для ответов заданий. Однако в данном случае необходим как раз *последовательный порядок* вопросов — чисел, поэтому нужно снять флажок для этого параметра, что и позволит получать ответы в виде упорядоченной последовательности.

4. Щёлкнуть кнопку «Сохранить».

### **Создание других форм тестовых заданий**

♠

Среди других видов заданий в тестовой форме наиболее интересным, а главное — самым эффективным является «Вычисляемый». Напомню, что задание такого типа представляет собой математическое вычислительное выражение с подстановочными полями, которые будут случай-

### **Методология**

**Методология**

**2' 2012 55**

ным образом автоматически заполняться из определённого множества значений во время прохождения теста. При этом разработчик теста имеет возможность использования в вычислительном блоке не только арифметических действий, но и большого количества математических функций, например, abs, acos, ceil, cos, exp, floor, log и др.

Ещё одним вариантом тестового задания является «Вложенный ответ». Это задание на заполнение пробелов в тексте, то есть пропущенных слов или букв в словах.

## Созлание тестовых заланий с помощью Word

Создание заданий в *Moodle* происходит при помощи браузера, предусматривая, как правило, работу в Интернете, что не всегда удобно и возможно. Однако имеется возможность создания заданий и не используя браузер и Интернет. Для этого используется текстовый редактор Word. Его использование удобно сразу по нескольким причинам:

1. Не нужно «привязываться» к Интернет.

2. Встроенные средства Word позволяют проверять орфографию текстового контента вопро-COB.

3. Наличие удобных средств выполнения стандартных операций копирования-вставки позволяет ощутимо повысить комфортность и скорость создания теста.

Использование Word базируется на специальном шаблоне, ко-

♠

торый был написан с этой целью Mikko Rasuma и который можно скопировать, например, с официального сайта Moodle. Имеется и русская локализация этого шаблона. Для его использования в Оffice 2007 следует выполнить такие действия:

1. Поместить шаблон в папку с шаблонами Word. Обратите внимание, что эта папка является скрытой! По умолчанию в операционной системе Windows XP эта папка находится по адресу: c:\Documents and Settings\имя пользователя\ Application Data\Microsoft\IIIaблоны\.

2. Для работы с шаблоном следует позволить выполнение макросов. Для этого следует обратиться к параметрам Word, выбрать группу «Центр управления безопасностью», щёлкнуть кнопку «Параметры центра управления безопасностью» и в группе «Параметры макросов» установить переключатель в положение «Отключить все макросы с уведомлением».

⊕

Создание документа на базе шаблона осуществляется так:

1. Из кнопки «Оffice» выбирается пункт «Создать», что приводит к появлению окна «Создание документа».

2. В этом окне щёлкнуть пиктограмму шаблона «Moodle v09 FullRussian».

3. Шёлкнуть КНОПКУ  $\&Co$ здать».

После этого появится новый документ - заготовка для тестов, которая содержит примеры разных форм тестовых заданий.

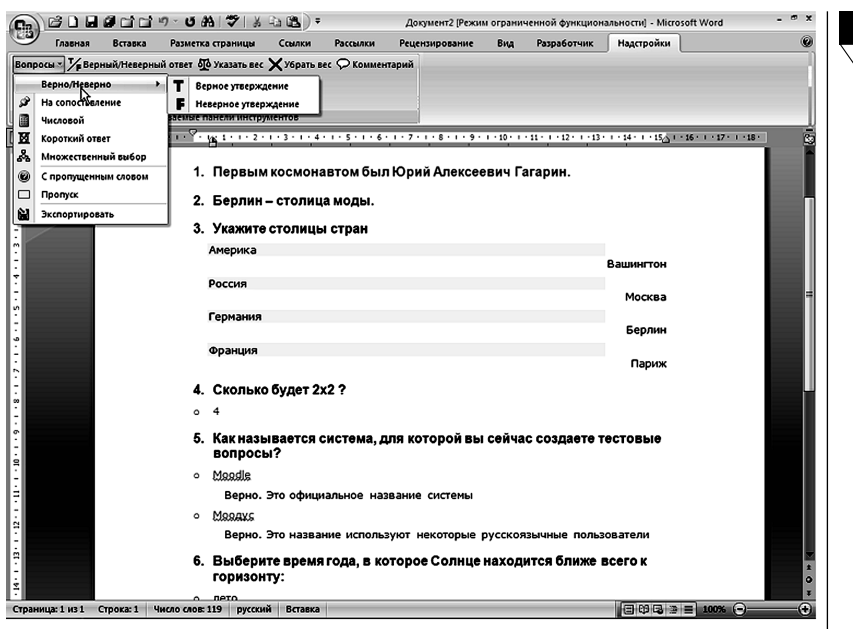

Методология

Meroponorus

Если такое действие было осуществлено впервые и при отсутствии вкладки «Надстройки», то в ленте команл Word появляется новая вкладка «Надстройки», содержащая инструменты для создания тестовых заданий. Шаблон Mikko Rasuma позволяет создавать все основные формы тестовых заданий: с множественным выбором и его модификацию - альтернативное тестовое задание, тестовое задание на установление соответствия, открытую форму с ответом в виде текста или числа, а также на заполнение пропусков.

◈

В качестве примера рассмотрим создание тестового задания множественной формы.

Наиболее простой вариант создания тестового задания - это просто вводить информацию поверх существующей в примере, но и создание «с нуля» не является проблемой. Осуществляется это так:

1. На панели лент следует щёлкнуть пункт «Надстройки».

2. На панели инструментов из списка «Вопросы» выбрать форму тестового задания «Множественный выбор», после чего появится подсказка «Напишите здесь вопрос с множественным выбором».

3. Ввести поверх этого текста своё задание и нажать <Enter>, в результате чего осуществится переход на следующую строку, где будет находится маркер, сигнализирующий о том, что здесь следует ввести ответ.

4. Ввести все ответы, заканчивая каждый нажатием <Enter>. Введённые ответы выделяются красным цветом, что является признаком того, что этот ответ является неправильным.

5. Определить правильные ответы. Для этого следует установить курсор в строку с ответом и на панели инструментов щёлкнуть кнопку «Верный/Неверный ответ». Каждый щелчок кнопки изменяет неправильный ответ на правильный или наоборот. Правильный ответ выделяется зелёным цветом, что позволяет визуально отличить правильные ответы от неправильных.

6. При необходимости назначить ответам определённый балл (вес), следует установить курсор в строку с вопросом и на панели инструментов щёлкнуть кнопку «Указать вес», после чего перед каждым ответом появится числовое поле, которое уже содержит отрицательные значения для неправильных ответов и положительные — для правильных. Предложенные системой числовые значения можно изменять, но при этом следует помнить, что сумма положительных значений всегда должна равняться 100%, поскольку оценка за задание вычисляется путём добавления значений всех ответов. Если же она будет отрицательной, то она устанавливается равной нулю.

7. При необходимости изменить эти значения на собственные.

После того, как тестовые задания сформированы, их нужно сохранить в виде документа Word.

Последним этапом является экспорт тестовых заданий в формат *Moodle*. Для этого в документе с тестовыми заланиями на панели инструментов следует из списка «Вопросы» выбрать пункт «Экспортировать», что приведёт

♠

к конвертации содержимого документа в формат Moodle, в результате чего будет создан текстовый файл наподобие такого:

 $\frac{1}{2}$ Start of question: BoпрМножВыбор

Материнская плата состоит из таких компонентов:

 $-$  %50% $\Pi$ роцессор

- $%50%$ Кластер
- $-$  %50%Блок питания
- $-\, 850\%$ Оперативная память

Данные экспортируются в формате GIFT. Этот формат был специально разработан для экспорта вопросов в текстовый файл. Формат GIFT поддерживает тестовые задания множественного выбора, альтернативные тестовые задания, вопросы открытой формы, задания на установление соответствия, эссе, описания и задания с пропущенными словами. Формат также поддерживает комментарии к вариантам ответов, отзывы, оценку в процентах.

В дальнейшем разработчику теста остаётся только осуществить импорт этого файла в нужный тест уже непосредственно работая с системой Moodle, о чём речь пойдёт ниже.

### Редактирование теста

## Редактирование содержания заданий в банке вопросов

Редактирование содержимого заданий теста осуществляется по такому алгоритму.

1. На главной странице учебного курса щёлкнуть название теста.

2. На странице с тестом перейти на вкладку «Редактировать».

3. На странице «Банк вопросов» из списка «Название категории» выбрать нужную категорию.

4. На странице «Вопросы этого теста» в группе «Действие» щёлкнуть пиктограмму «Редактировать», что приведёт к появлению окна редактирования задания. Состав полей окна для каждого типа задания — практически тождественный тому, что имеется в окне первоначального создания задания.

5. Изменить нужную информацию.

Имеется также возможность переместить задание в новую категорию или создать из него новое задание.

#### **Редактирование теста**

Разработчик теста имеет возможность осуществлять с тестом ряд действий, а именно:

*1. Изменять порядок расположения заданий*. Для этого следует воспользоваться кнопками  $\ddot{\phantom{1}}$ J. , расположенными слева от задания, позволяющими, соответственно, перемещать задание вверх или вниз.

*2. Редактировать содержание задания непосредственно в составе теста*, благодаря чему задание *в составе теста* будет отличаться от первоначального, содержащегося в банке вопросов. Переход в режим редактирования осуществляется щелчком пиктограммы «Редактировать».

*3. Удалить задание из теста*. Для этого щёлкнуть пиктограмму удаления (> возле задания.

*4. Просмотр задания*. Инструмент просмотра **Q** позволяет определить, как будет выглядеть задание во время тестирования.

#### **Импорт тестовых заданий**

Как раньше было отмечено, благодаря использованию специального шаблона для Word разработчик теста имеет возможность создания тестовых заданий вне *Moodle*. Понятно, что в этом случае будет нужно осуществить их импорт в систему.

Для этого следует произвести такие действия:

1. Открыть страницу с тестом и банком вопросов, из которого формируется тест.

2. На вкладке «Редактировать» щёлкнуть гиперссылку «Импорт», что приведёт к открытию окна «Импорт вопросов из файла».

3. В группе «Формат файла» выбрать нужный формат. *Moodle* осуществляет импорт из всех популярных систем, позволяющих создавать тестовые задания. Например, если следует импортировать данные из файла, который был сформирован с помощью шаблона для Word, то следует выбрать «Формат GIFT».

4. В группе «Основное»:

• выбрать категорию;

• для настройки «Закончить обработку при ошибке» целесообразно установить значение «Нет». При таком варианте даже при ошибке информация будет добавлена в банк вопросов, а в дальнейшем её можно будет отредактировать.

5. В группе «Импортировать из файла на вашем компьютер» выбрать файл с созданными заданиями.

⊕

#### **Методология**

**Методология**

**2' 2012 59**

6. В этой же группе щёлкнуть кнопку «Отправить».

После этого система выведет информацию о количестве вопросов, которые будут импортированы с предложением осуществления операции импортирования. а по окончании будет выведено окно банка вопросов, в котором будут отображены все вопросы, в том числе и только что импортированные.

### Прохождение тестирования

Прохождение тестирования осуществляется достаточно просто:

1. На главной странице учебного курса следует выбрать тест шелчком его названия.

2. На начальной странице теста щёлкнуть кнопку «Пройти тест» или (при соответствующих настройках) «Начать заново».

3. Последовательно ответить на каждое тестовое задание.

4. Если тестирование осуществляется в обучающем режиме, то возле каждого задания отображается дополнительная кнопка «Проверить», щелчок на которой приводит к проверке правильности ответа на задание, после чего отображается полученная оценка.

5. После всех ответов на странице тестируемый имеет несколько возможностей дальнейшей работы, в частности, он может проверить результаты на странице либо завершить тест.

6. По завершении тестирования тестируемый получает детальный отчёт о прохождении теста.

Следует иметь в виду, что при попытке добавления новых во-

♠

просов в тест при наличии уже проведённого тестирования по данному тесту необходимо будет удалить все попытки прохождения тестирования, поскольку в ином случае система просто не позволит новых попыток тестирования.

### Пересмотр результатов тестирования

Результаты тестирования в системе отображаются в нескольких стандартных отчётах, доступ к которым осуществляется со страницы теста на вкладке «Результаты». Другим вариантом отображения результатов теста является послеловательное выполнение таких лействий:

1. В блоке «Управление» главной страницы учебного курса выбрать элемент «Отчёты».

2. В окне выбора журнала событий выбрать тип активности на сайте «Отчёт о леятельности».

3. В окне учебного курса выбрать нужный тест, после чего происходит переход на страницу теста.

4. На странице теста обратиться к вкладке «Результаты».

Moodle содержит несколько типов стандартных отчётов:

1. Просмотр. Содержит отчёты всех результатов тестирования, в том числе по оценкам, курсам, пользователю.

2. Переоценка. Предоставляет возможность изменить оценку для определённого тестирования. Необходимость в этом возникает, например, при изменении балла за какое-то задание.

3. Ручное оценивание. Применяется для тех тестовых заданий, которые не могут быть оценены автоматически (эссе).

4. Анализ вопроса. Этот отчёт отображает статистику для конкретного задания, что позволяет быстро и просто выяснить типичные погрешности для данного тестового залания.

### Выводы

↔

Moodle предоставляет мощные средства создания тестов, проведения тестирования и политик администрирования. Однако следует учитывать, что использование системы связано со специфическими вопросами администрирования, что предполагает наличие квалифицированных кадров. Поэтому не всем учебным заведениям, в том числе и высшим, будет просто не только внедрять, но в первую очередь сопровождать систему. Применение *Moodle* будет оправданным в первую очередь в том случае, когда руководство учебным заведением думает не столько о показушном аспекте («мы работаем с Moodle!»), а в первую очередь про использование её в качестве автоматизированной системы управления учёбой, в составе которой onlineтестирование одной является из органических составляющих. В противном случае, по мнению автора, есть смысл рассмотреть иные КСТЗ как кандидаты на созлание тестов и провеление тестирования.

### Методология

Me*ronorus* 

♠